## วิธีเข้าใช้บริการ F-Service

การเขาสูหนาเว็บไซต E-Service

1. พิมพชื่อ องคการบริหารสวนตำบลทุงอรุณ หรือ URL ของเว็บไซตหนวยงาน <https://www.thungaroon.com/index.php> และคลิก Enter จะปรากฏหน้าหลักของเว็บไซต์

2. แบนเนอร์บริการประชาชน E-Service จะอยู่บริเวณหน้าหลักของเว็บไซต์ด้านมุมบนซ้ายมือของ หน้า เว็บไซต์

3. คลิกที่ E-Service

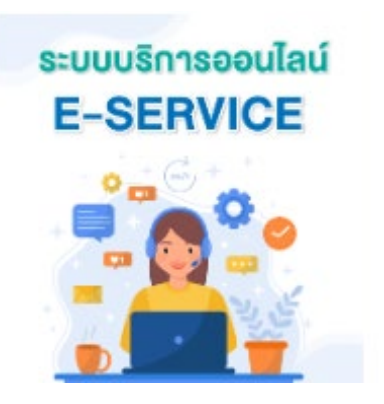

4. เมื่อคลิกเรียบร้อยแล้วจะปรากฏการให้บริการ ขอรับถังขยะและบริการจัดเก็บขยะมูลฝอย, ขอ ใหบริการรถกระเชา

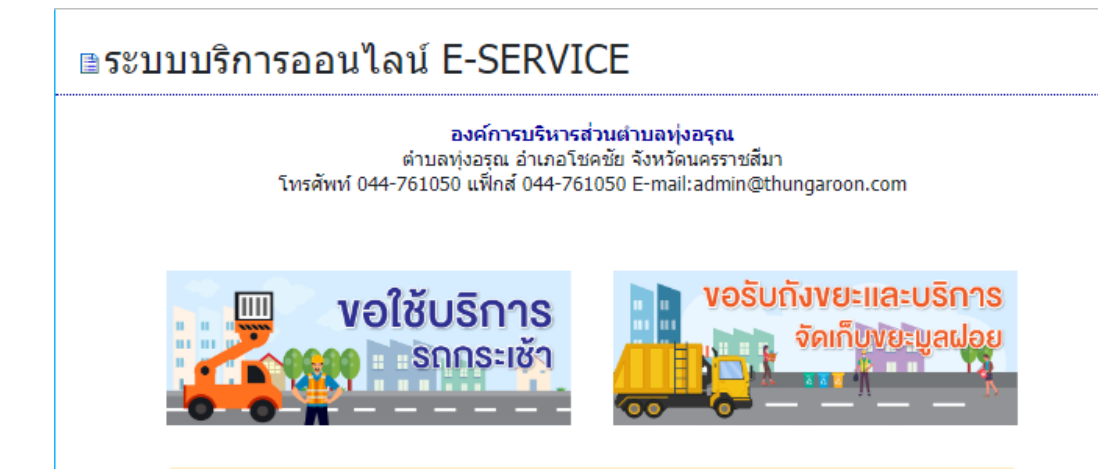

5. เลือกขอมูลที่ตองการใหบริการ ขอรับถังขยะและบริการจัดเก็บขยะมูลฝอย กรอกรายละเอียดใน ชองวางใหครบถวนเรียบรอย แลวกดสงขอมูล

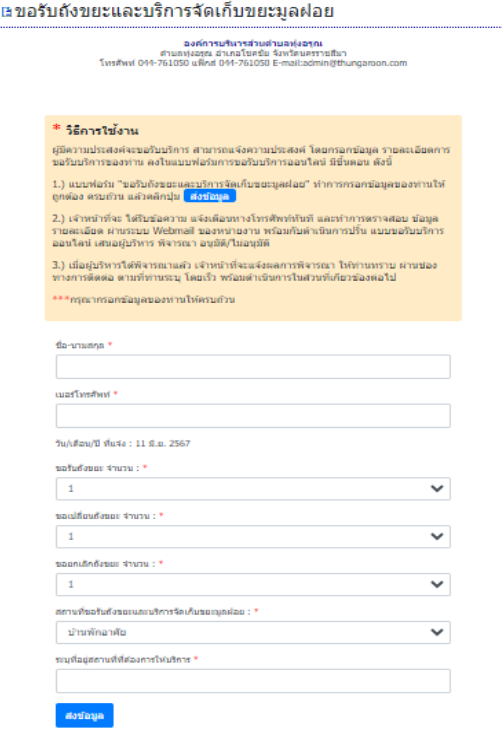

6. เลือกขอมูลที่ตองการใหบริการ ขอใชบริการรถกระเชา กรอกรายละเอียดในชองวางใหครบถวน เรียบร้อย แล้วกดส่งข้อมูล

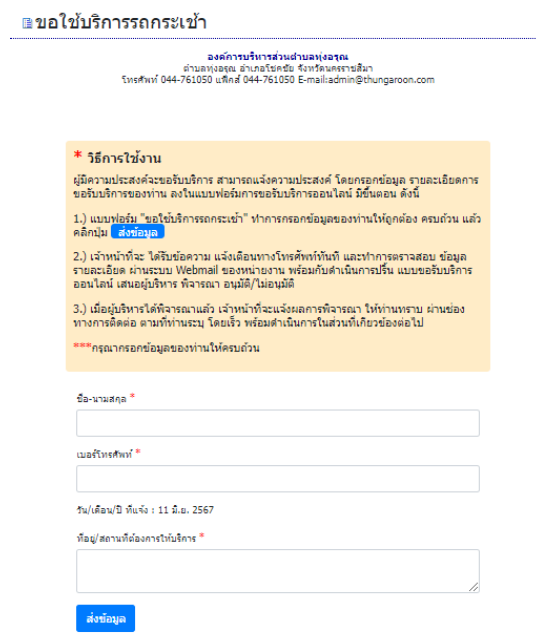